# **Sannapps Marketingmix user Guide**

# **How to configure**

- 1. Navigate to your admin panel.
- 2. From the admin menu select sasnapps
- 3. From the sasnapps menu select Markeetingmix Configarations
- 4. Enter the options for the items that you would like to use. If you do not configure a setting you can't use the associated featured.

You can obtain your access details from your service providers, if you have additional difficulties please reach out to our customer support for the current methods of obtaining access details

# **Campaign Management**

To create your campaigns select Manage Campaign from your Sasnapps admin menu.

Select the option to add new Campaign, to modify and existing campaign select the option to edit beside the campaign.

All campaign must have a name, medium and trigger type. If you do not enable the campaign the system will never use it.

The campaign trigger type are date and events. The trigger type date refers to a campaign been sent on a selected date. The date field is used to select the date to send these campaigns.

The trigger type date is the only valued trigger for social media. Contents for the trigger type are selected from the configure contacts for custom date tab. For best results please schedule all custom date campaigns at least one hour ahead.

The trigger type even refers to actions taken by the customer an event must be selected for these campaigns. The date field must be left blank. contacts for the events are created under configure contacts for events tab. For each contact you need to select how long after the event happens you want the customer to be contacted.

For example, you want to send a customer an email if they have not signed into your site for 3 months. From the configure contacts for events table you would select the delay units of days and in the delay field you would enter 90. If The customer has not respond to your first message you can send a second message 7 day after the first one by selecting days from the second delay units dropdown and entering 7 in the delay field right under it. To send the customer a third message if they have not return to the

site in 5 days after the second message you select days for the third delay unit and enter 5 in the amount for the delay field.

The configurations described above would have contacted your customer 3 times if they do not login to your site the first would be 90 days after they last log in. The second would be 97 days after they last log in and the final one would be 103 days after they last login. You can also create several campaigns for the same events using different delay times.

# **Medium**

The medium field refers to how customers are to be contacted. If you select the option for emails and SMS customer will be contacted by both emails and SMS .

The social media only medium will add a post to your Facebook page or send a tweet on the specified date in the date field. The contents for your post and tweet must be enter under the Configure contacts for custom date tab.

Tweet are entered in the tweet contented field. Post are entered in the Facebook post content field you can specify a link for your post in the Facebook link field.

# **Website and Group**

If you have placed customers into multiple groups on your website or you have multiple website on the same installation you can use these fields as a to restrict campaigns to only customers belonging to a certain group or website.

## **Custom URL for Campaign**

This must be a valid URL

Examples of valid URL are [http://sasnapps.com](http://sasnapps.com/) , [http://www.sasnapps.com,](http://www.sasnapps.com/) [https://sasnapps.com](https://sasnapps.com/) .

Examples of bad URL are: sasnapps.com , sasnapps

It is important that URLs entered are valid so we can optimize them for Google Analytics and create short URL ..

The URL you enter in this field can be a custom landing page for your campaign or any page on your website.

# **Bitly**

To use bitly to shorten your custom URL or abandon cart URL select yes from the field " Use Bitly URL Shortner" .

A bitly access code must be entered in your configurations.

## **SMS**

Sms can be sent on a custom date or after a customer event. SMS for custom date campaigns are entered under the configure contacts for custom date tab. SMS for events are entered under the delay field for each contact from the configure contacts for events tab.

An SMS provider should be selected from your configurations tab.

The following variables are available to customized SMS messages.

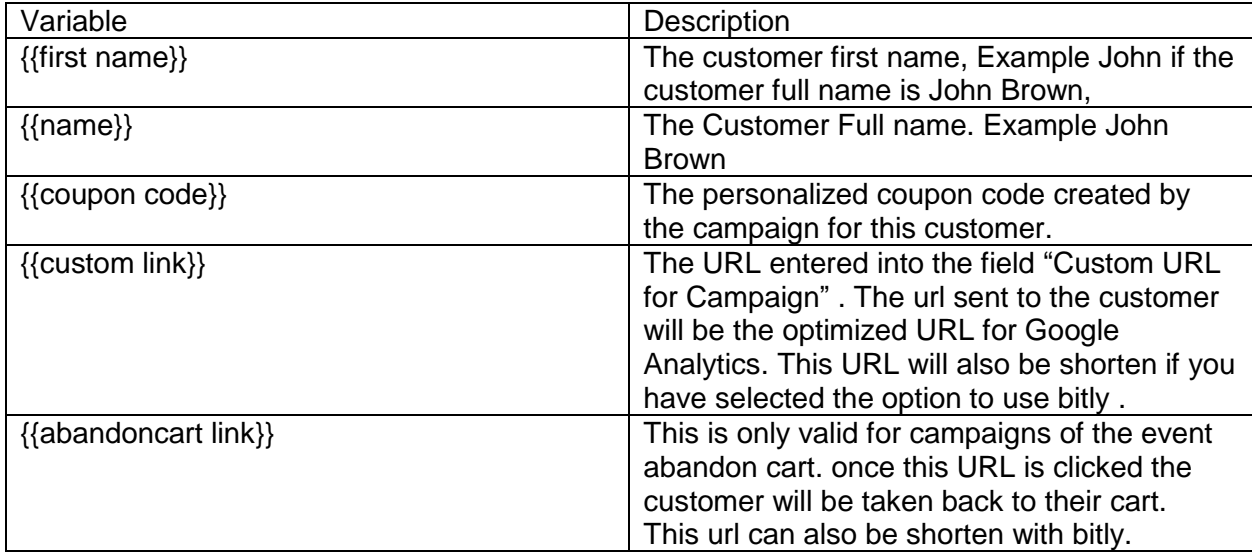

#### **Coupons**

The coupon tab help you to create discounts for you campaign to be used in your shopping cart.

The Discount type field refers to the type of discount a fixed discount will take a fixed amount from the shopping cart subtotal while a percentage discount will give the customer a discount which is a percentage of the subtotal value in their shopping cart.

The discount amount field refers to the amount to remove from the shopping cart based on the discount type.

The days before coupon expire refers to how long a coupon code should last it has been created.

## **Configure Emails**

To populate the emails drop down for your campaigns you need to create the emails first.

To create an email for you campaign please to follow the steps below :

1.From your admin menu select marketing -> Email templates

2.Select the option to add a new template.

3.From the drop down labeled Load default template select Marketing Mix Template under the heading Sasnapps\_Marketingmix.

4.Select the option to load the template.

5. Enter your template name in the filed labeled template name.

6. Enter the subject for your email in the field labeled template subject.

7. Compose your email field labeled template contents.

8.Select the option to save Template.

Variable are available to personalize your message to your customers. To insert a variable simple select the insert variable option under template variables you will see all the available variables for your campaign. You can also enter magneto default variables as well when customizing your emails.

The variables Abandon Car link and Abandon Cart items are only available to campaigns of the trigger type event and the even Abandon cart.

The Variables Order Items/ Review Items, Order related products, order upsell ,Order cross sell are only available to campaigns if the type trigger type event and the event Order Status.

Abandon cart items, Order Items/ Review Items, Order related products, Order upsell, Order cross sell will all place product pictures in the emails.

#### **Matrix**

Matrix are used to target customers based on their age, location, sales history , order/cart total , order status .

All campaigns of the event order status should have a matrix with at least one filer to specify which status the contact should be created on.

To populate the matrix field for your campaigns please to follow the instructions below:

- 1. From admin menu select Sasnapps.
- 2. From the Sasnapps menu please to select customer matrix .
- 3. To create a new matrix select the option to add new customer matrix.
- 4. Create your matrix.

#### **Matrix Options**

All Matrix must have a name. You can select any combination of options that you desire for your campaign.

Some matric are invalid for some campaign for example a campaign of the event type product added to Wishlist will not be able to use the filter order cart subtotal less than as the customer is not placing an order at this moment.

The customer age group filter will select customers based on their age.

The country filter will only select customers from the country selected.

The state state/province , city and zip post codes will only select customers whose address matches the value entered .

You can use a combination of location filers or just one.

Below are a few examples of how to use location-based filters.

1.To select all customers from Turkey simple, select the country Turkey.

2. To select all living in Orlando Florida USA with the zip code of 32830 Select the country USA and enter the 32830 in the zip/postcode field. we select the country USA to ensure we don't send a message to a customer in Taiwan with the post code 32830.

3.To select all Customers from the city of Birmingham Uk we select the country United Kingdom to prevent customers in Birmingham Alabama USA from been contacted.

If all your customers are local you can simple type in the desired location field without selection a country or any other filter.

The customer life time value sales value greater than field will only select customers whose total orders with your store has exceeded the value you enter.

For example, you want to promotions to customer who have spent over 10 000 in your base currency you would enter the value 10 000 in this field.

The customer life time sales value less than will send promotions to customer who have spent less than the value entered in this field.

The customer has placed X or more orders filter help you to filter out customers by the amount of orders they place with your store.

Order/cart subtotal less than field will filter abandon cart and orders status events based on the subtotal in their cart.

Order/Cart Subtotal greater than will filter Abandon Cart and Order Status events based on the subtotal in their carts.

The order status filter will filter events of the type order status based on the order status.

#### **Message Queue**

The message queue is a log of all email that has been found to be sent. Messages may be kept in the queue for up to 15 days after they have been sent the message queue will delete old messages when your site is not busy and will use prime time to send contacts to customers.

The Message Queue provides a visual on the customers phone numbers from here you can see which numbers are valid for SMS.

#### **Sent Messages**

Sent messages is a log of all sent emails. The sent message log stores contact sent less than 45days ago it will also display the status of messages sent.

#### **Unsubscribed Customers**

Displays a list of emails who have opt out of your campaign using the unsubscribe link.

## **Google Analytics Dashboard**

To use the dashboard you must have google Analytics set up for your store.

From the marketingmix configuration you should have entered your google view id and uploaded your client secret to your webserver you will be able to get reports from google on your campaigns .

The dashboard will provide you with details of visitors activity on your site.

 $\mathcal{L}^{\text{max}}_{\text{max}}$  , where  $\mathcal{L}^{\text{max}}_{\text{max}}$